Нажимаем на пульте ДУ кнопку «SET».

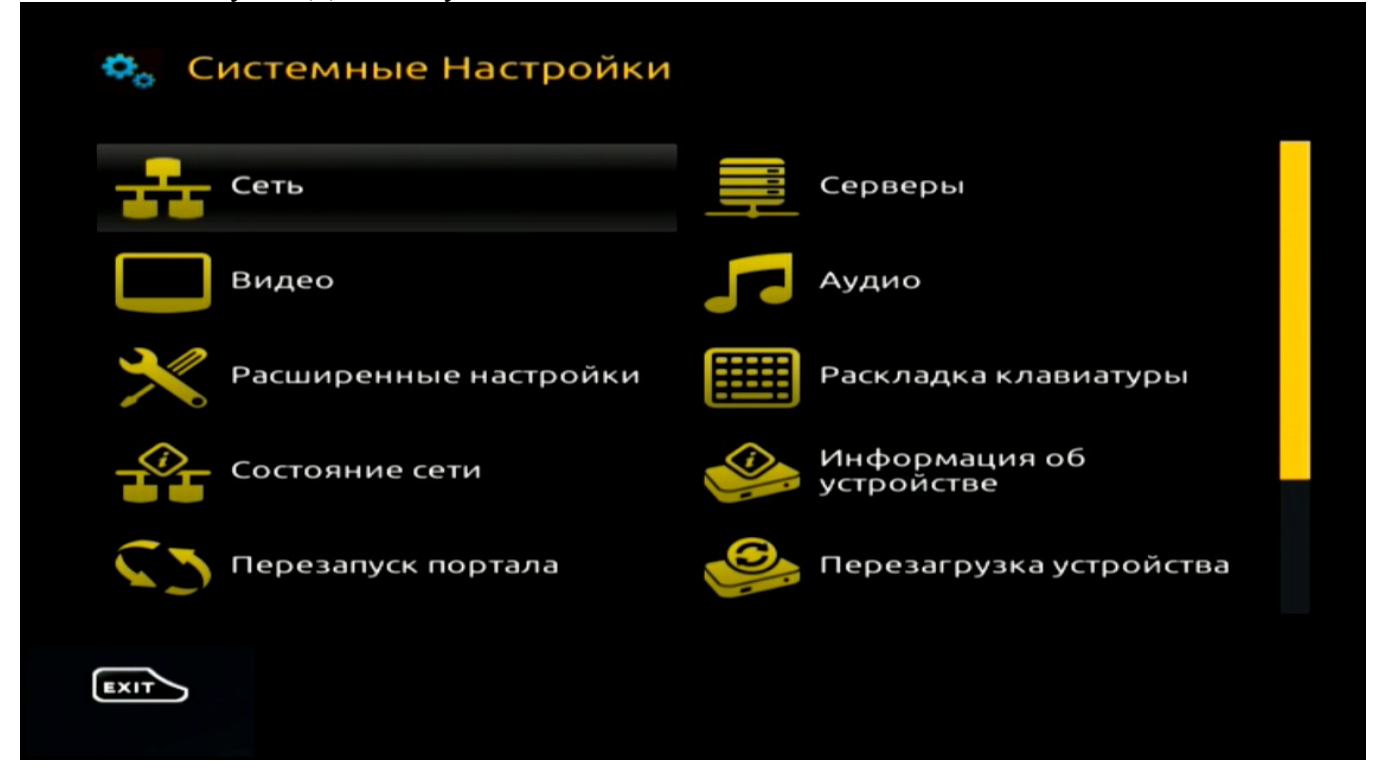

В меню «Системные настройки» выбираем пункт «Серверы»

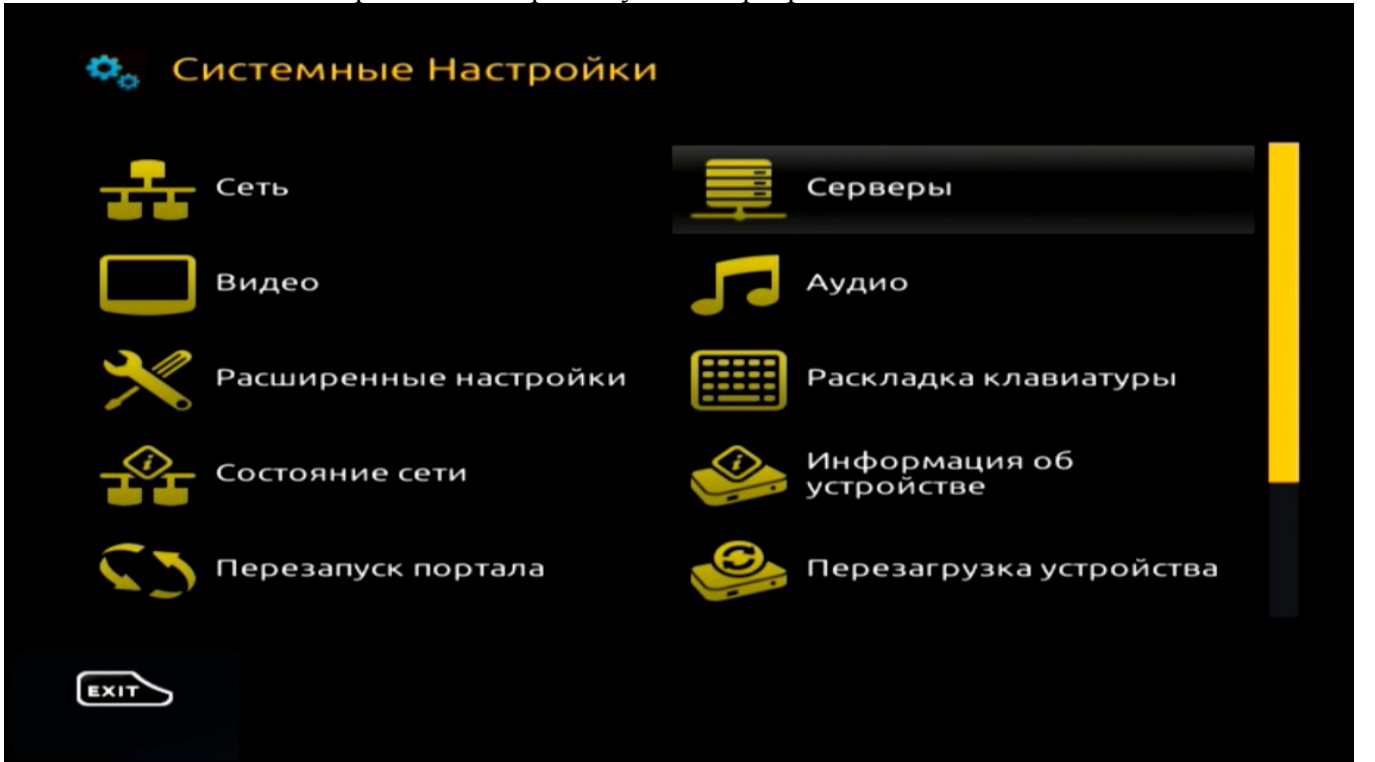

## Далее выбираем пункт «Порталы»:

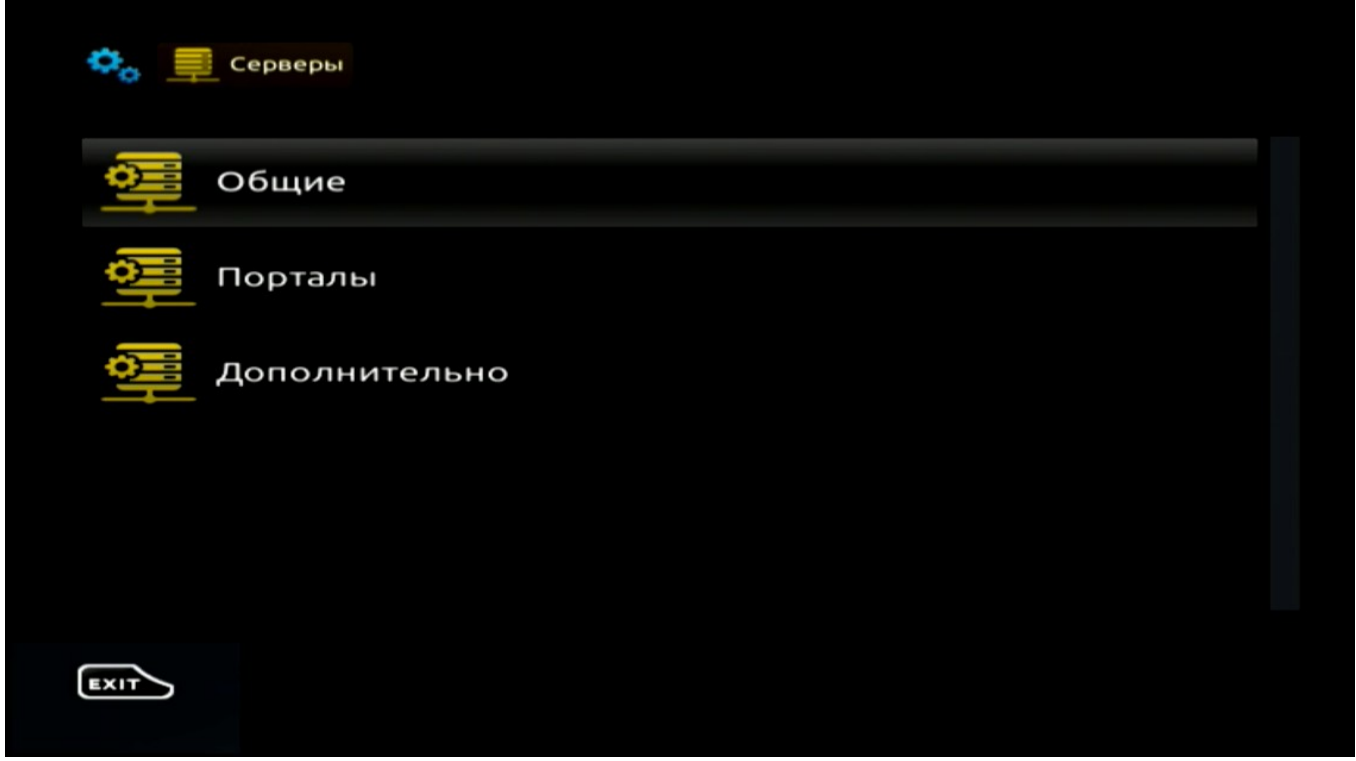

В открывшемся меню в поле «Портал 1 URL» вводим адрес нового портала:

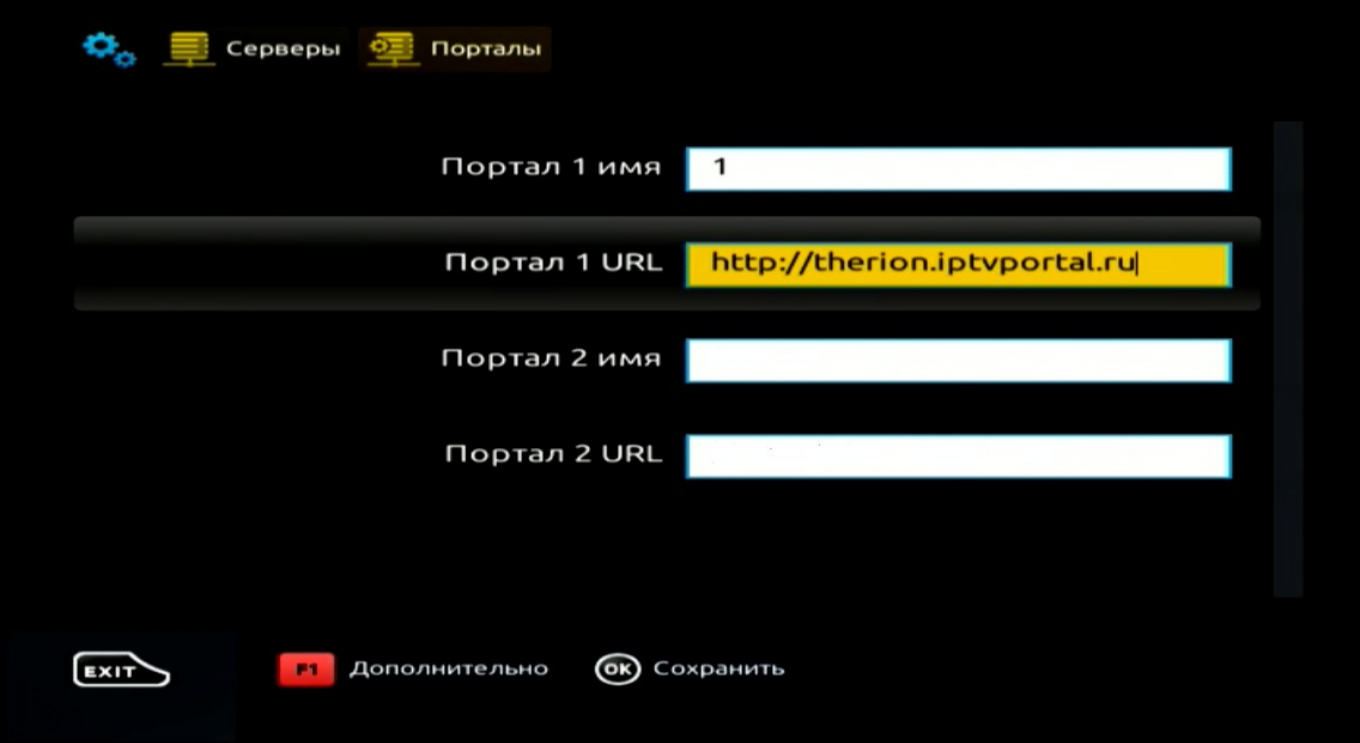

В случае использования Вами другого портала, его адрес можно оставить в поле «Портал 2 URL».

Далее на пульте ДУ нажимаем кнопку «OK» для сохранения настроек.

## На экране появится сообщение:

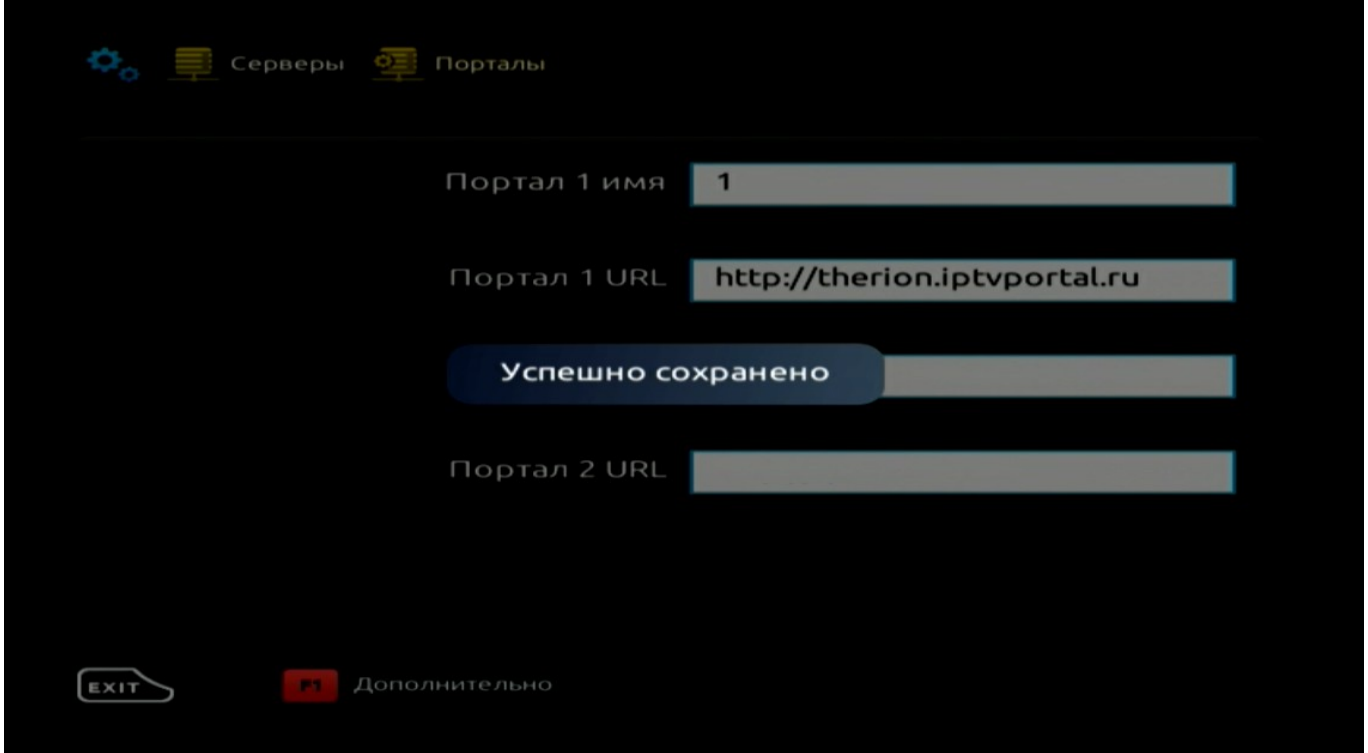

Для запуска нового портала, выходим в меню «Системные настройки» и выбираем пункт «Перезапуск портала»:

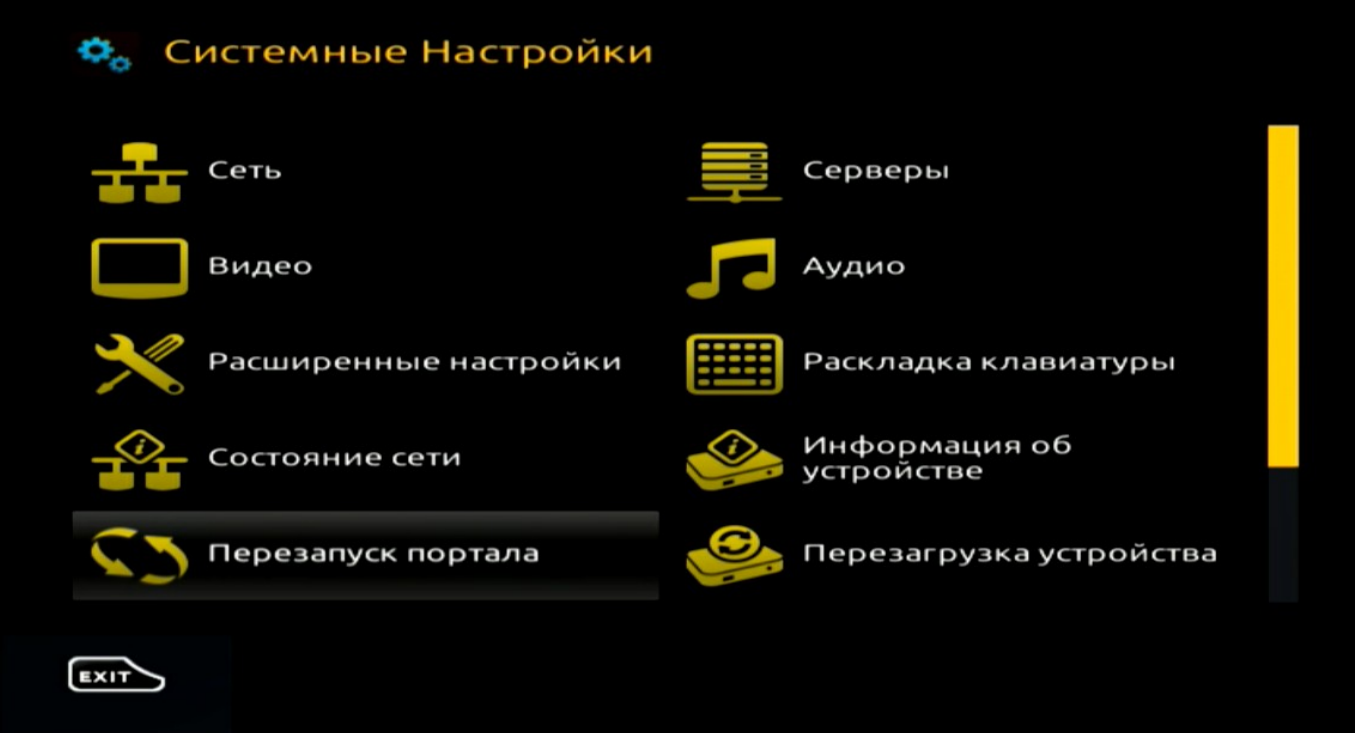

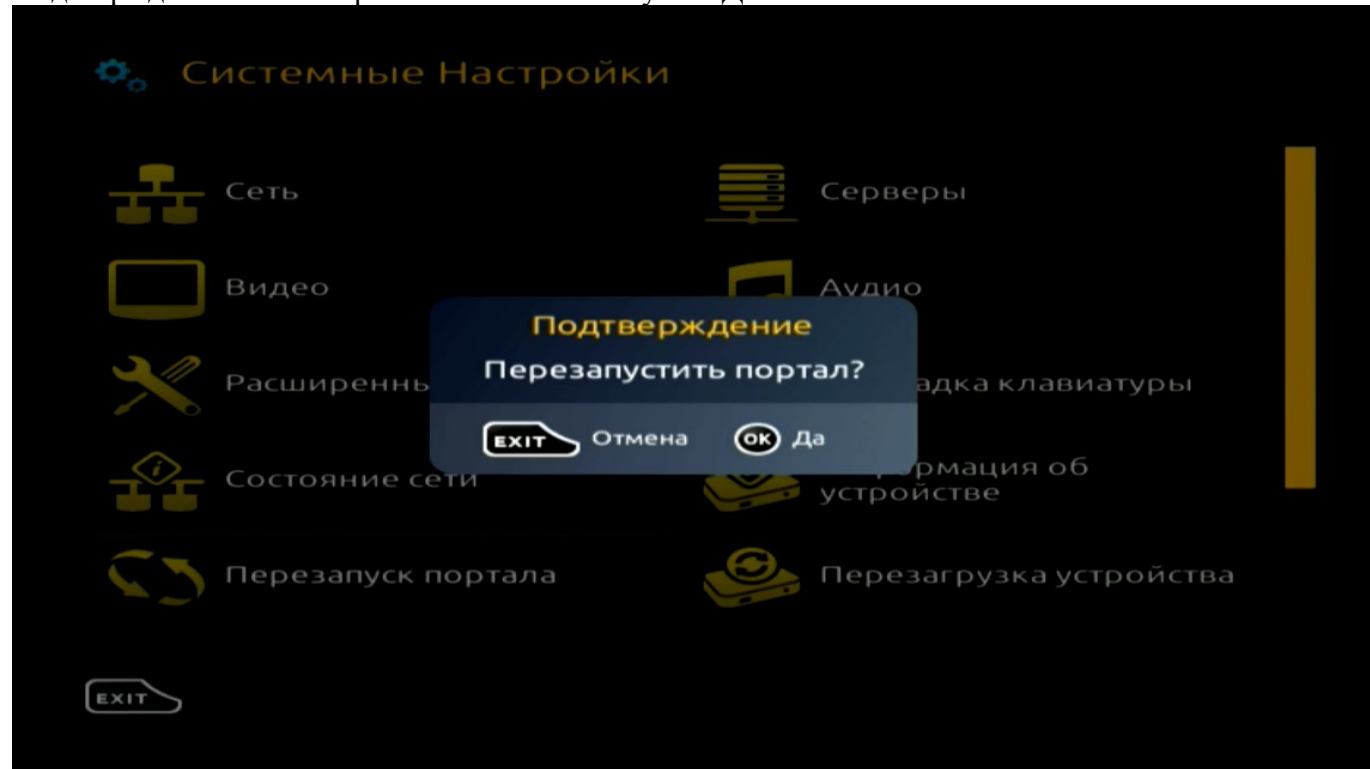

Подтверждаем наш выбор кнопкой «OK» на пульте ДУ.

## Выбираем ранее настроенный портал:

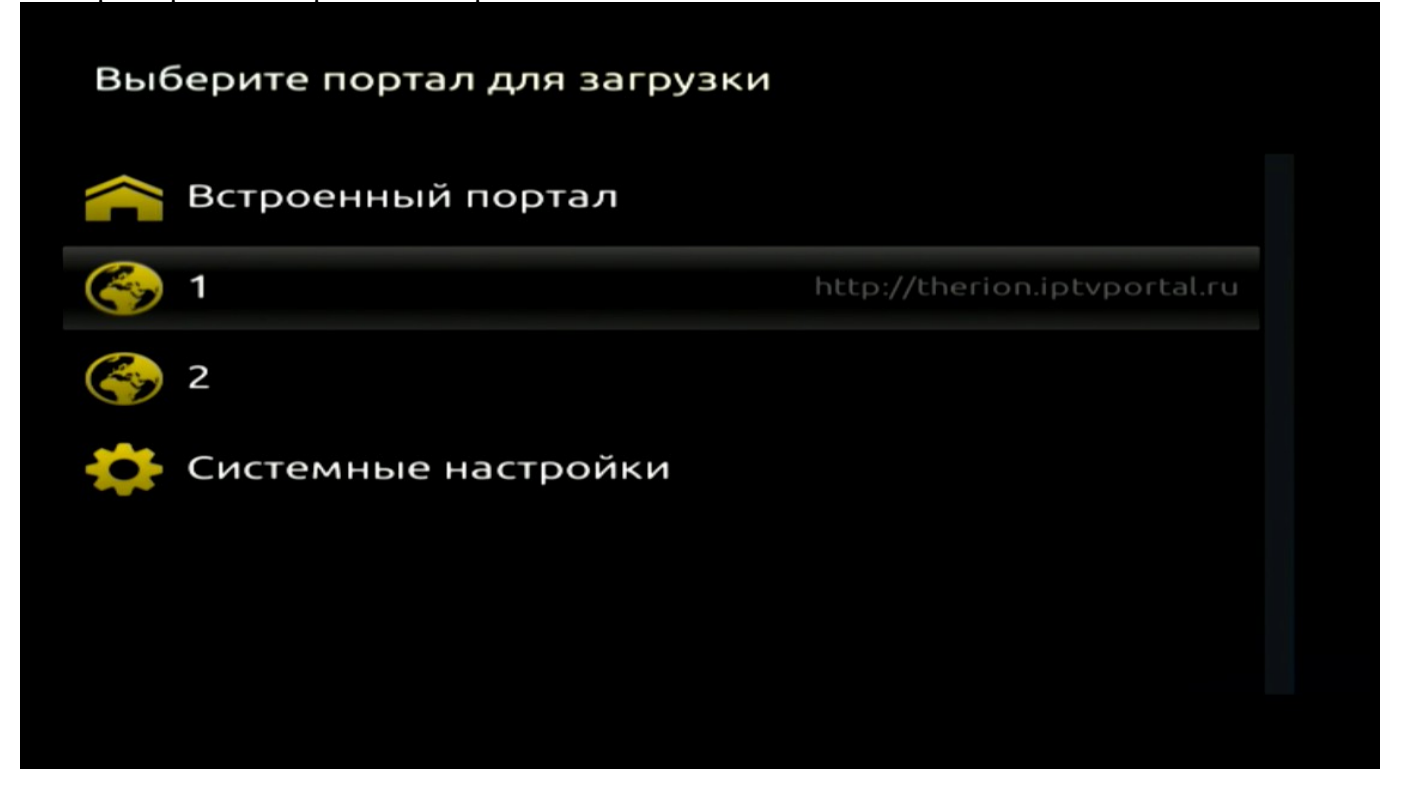

При первом входе в новый портал система запросит Имя пользователя и Пароль для авторизации. В соответствующие строки вводим Имя пользователя и Пароль от учетной записи ТВ и нажимаем «Вход»:

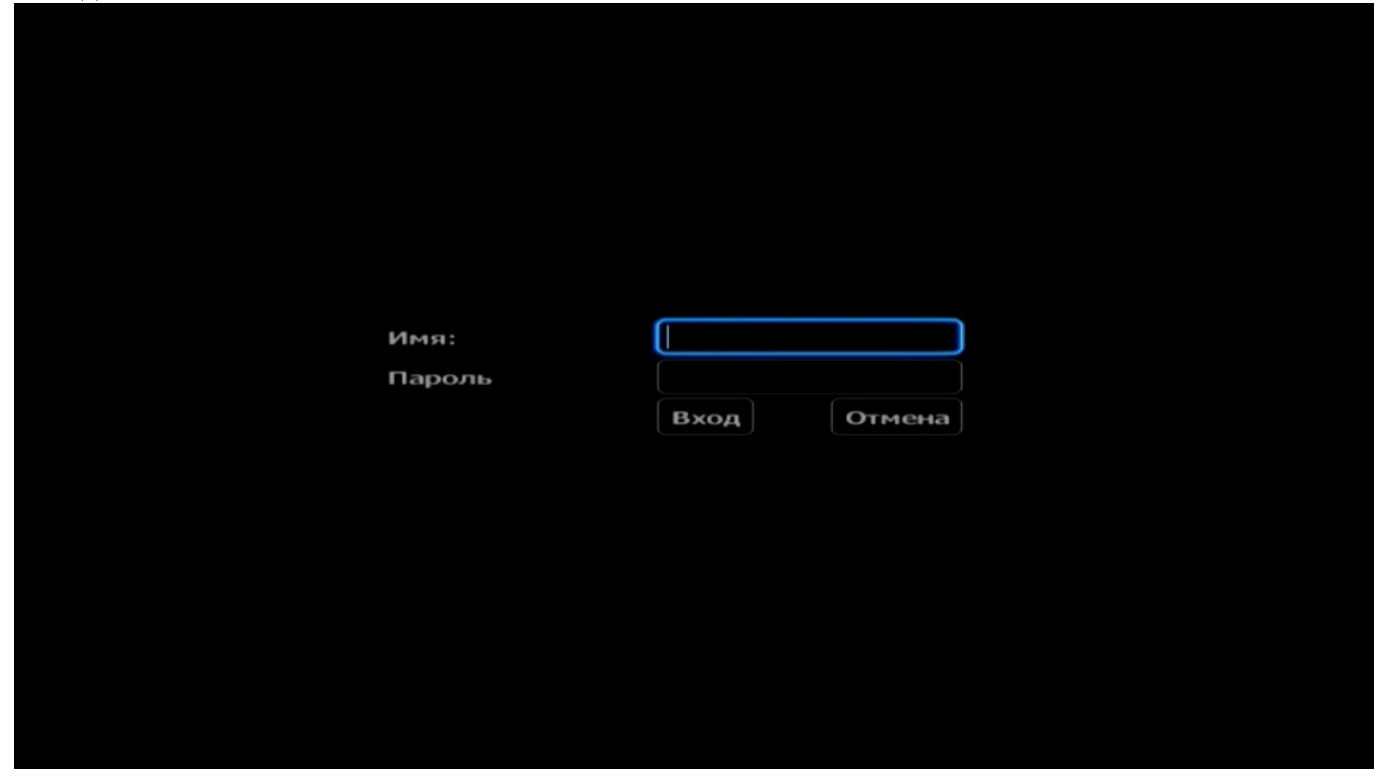

Выбираем нужный канал и наслаждаемся просмотром:

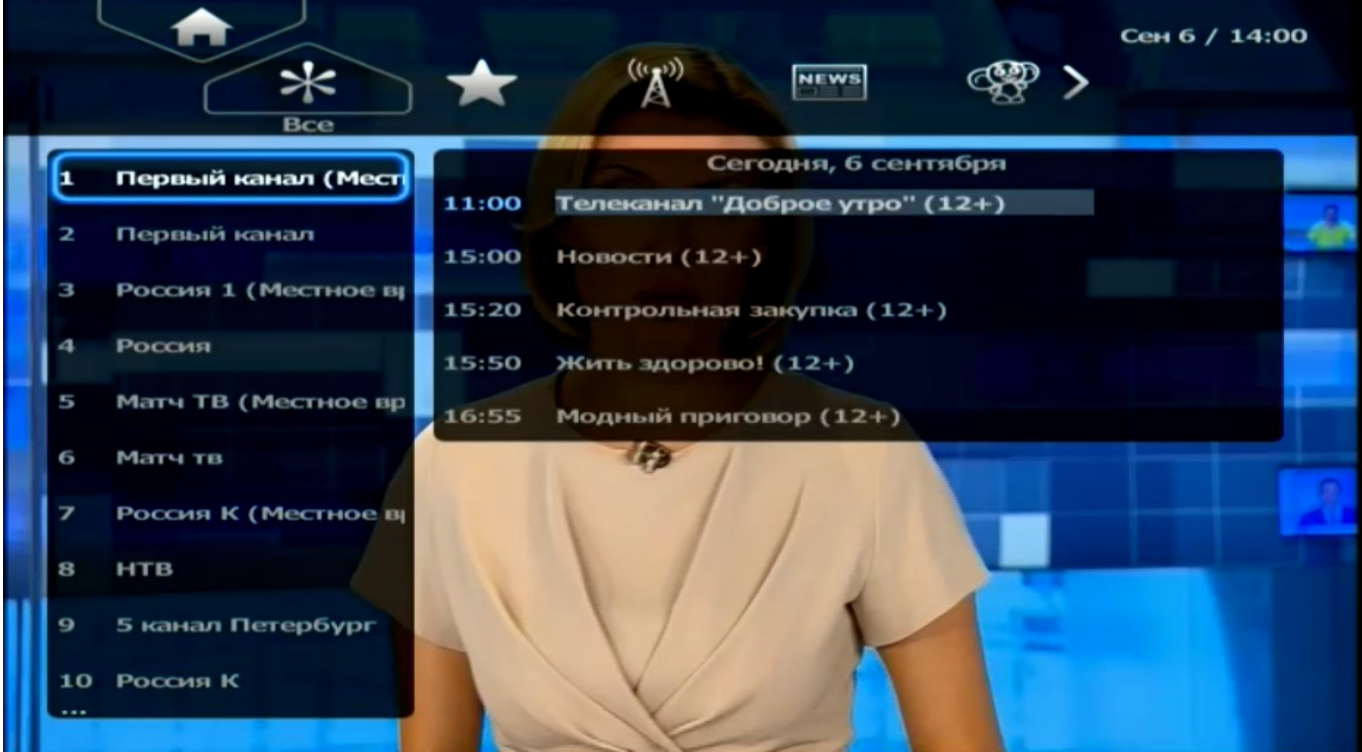